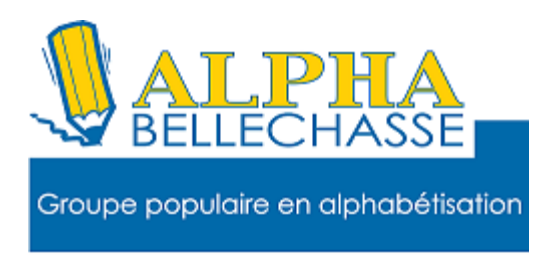

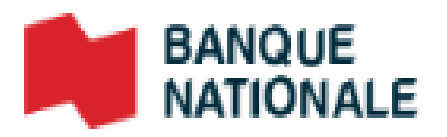

## Payer une facture en ligne

#### Pour ajouter une facture

- 1.Allez sur Google
- 2.Tapez BNC
- 3.Faites un clic gauche sur connexion
- 4.Tapez votre adresse de courriel
- 5.Tapez votre mot de passe
- 6.Faites un clic gauche sur payer

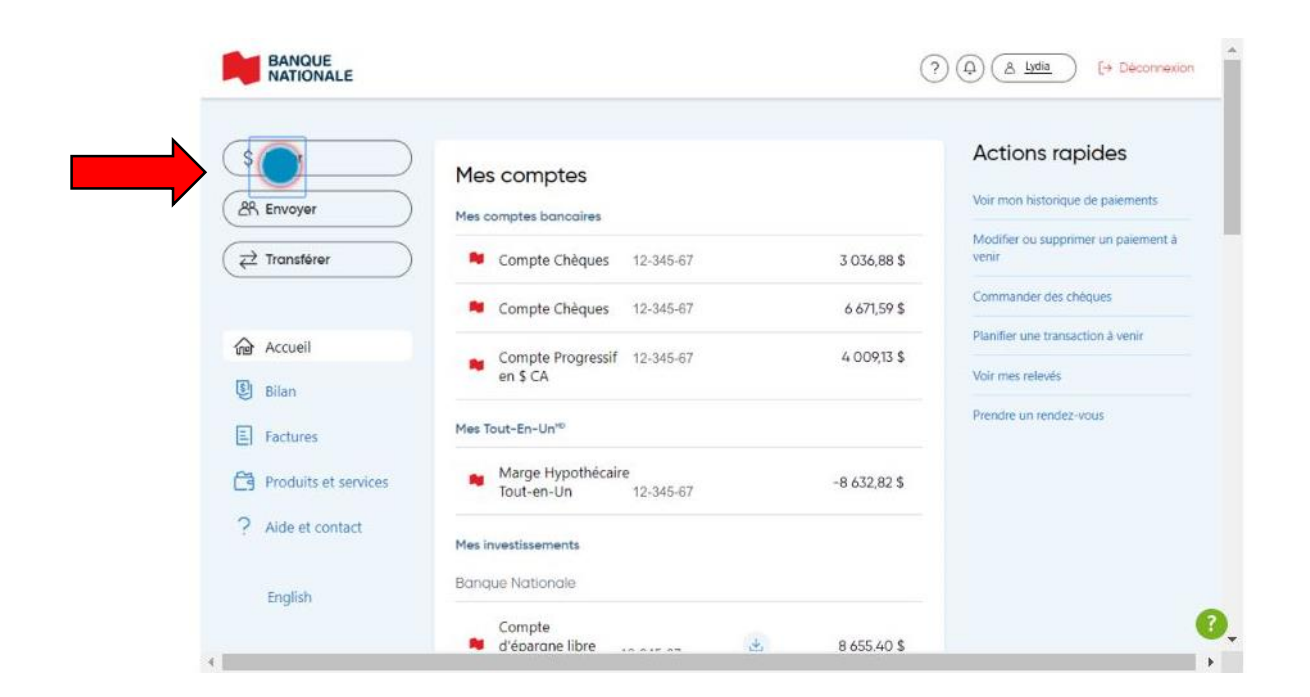

### Si ma facture n'est pas inscrite à mon compte

#### Faites un clic gauche sur ajouter

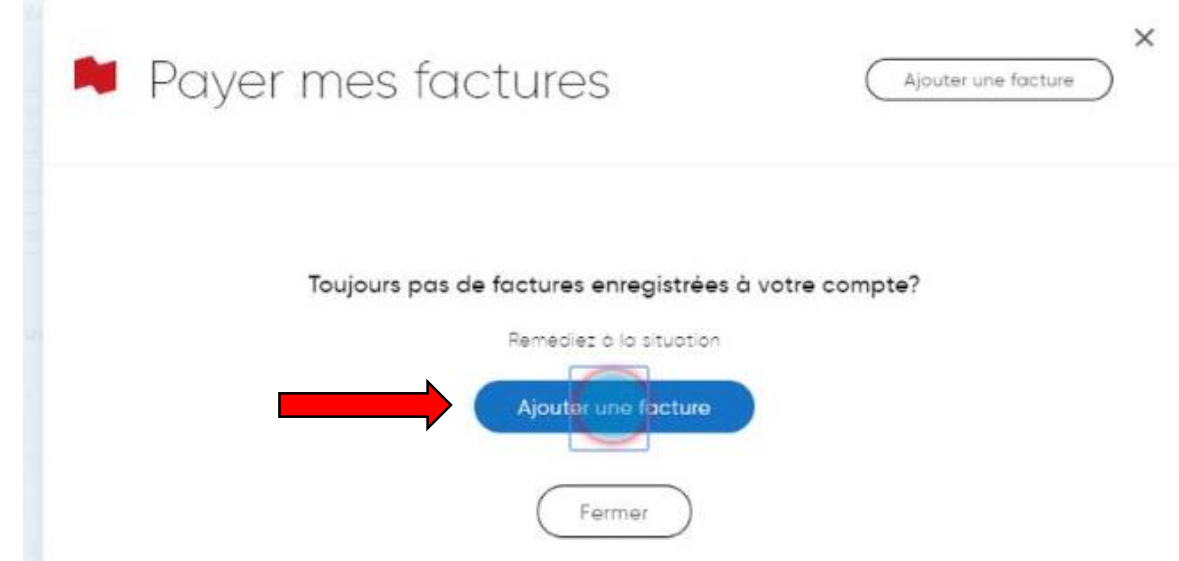

## Tapez le nom du fournisseur

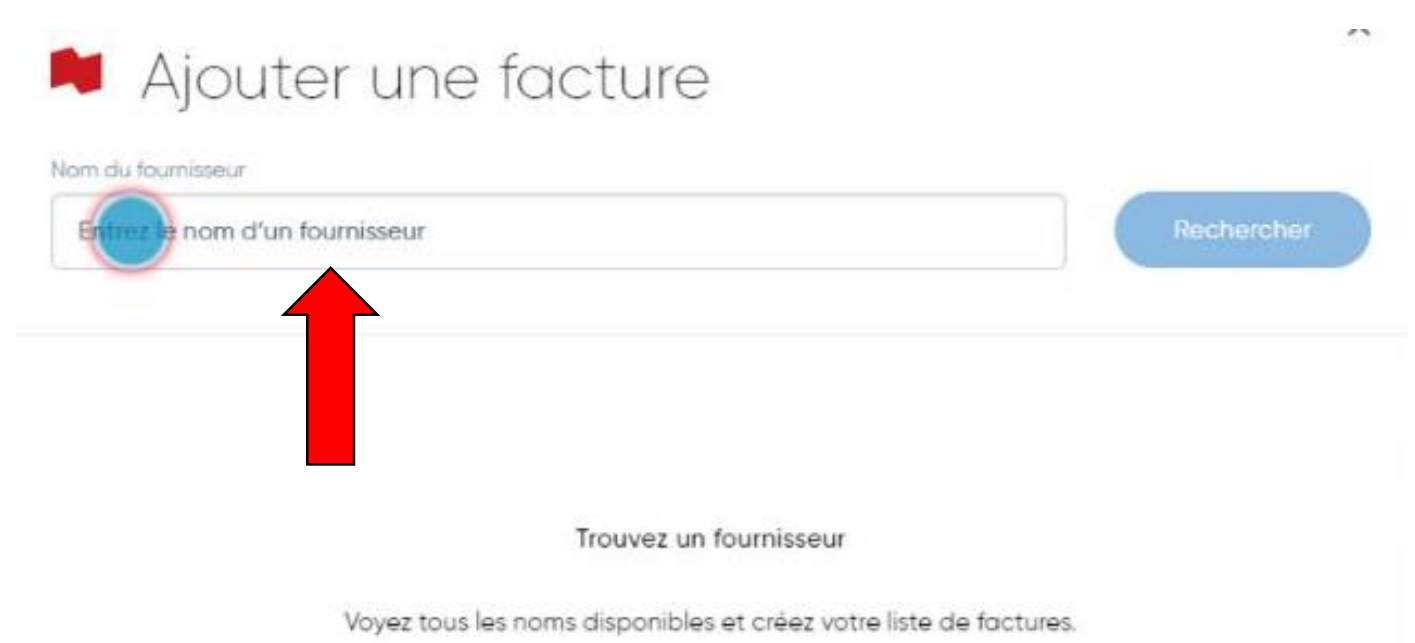

## Faites un clic gauche sur rechercher

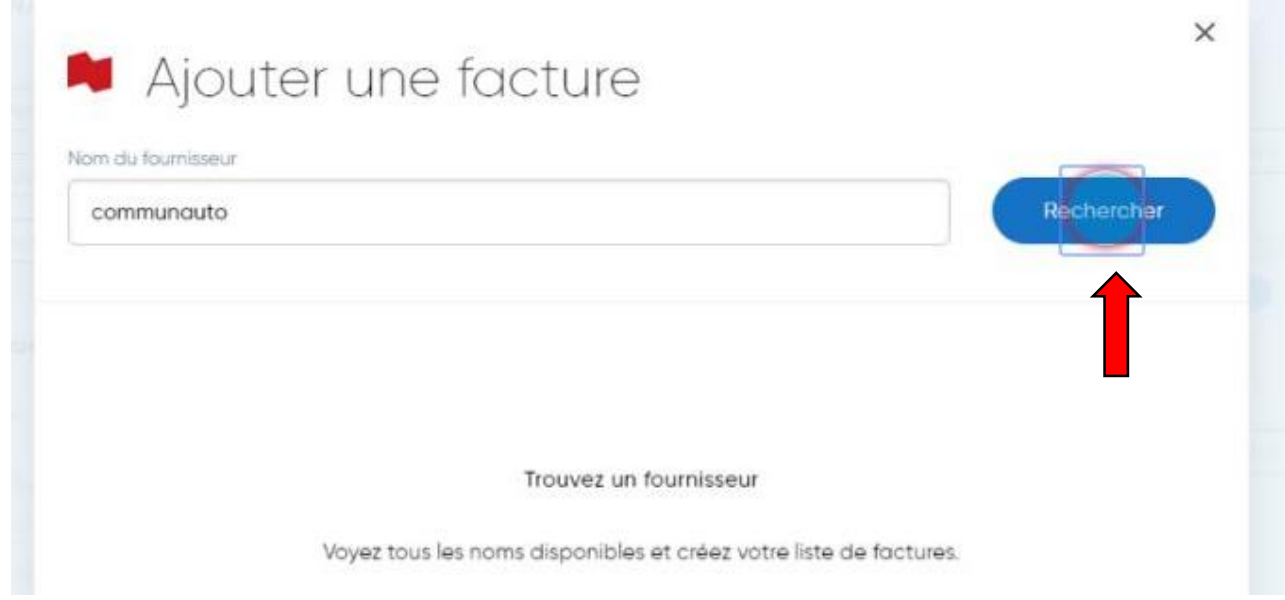

# Faites un clic gauche sur le nom qui correspond à votre recherche

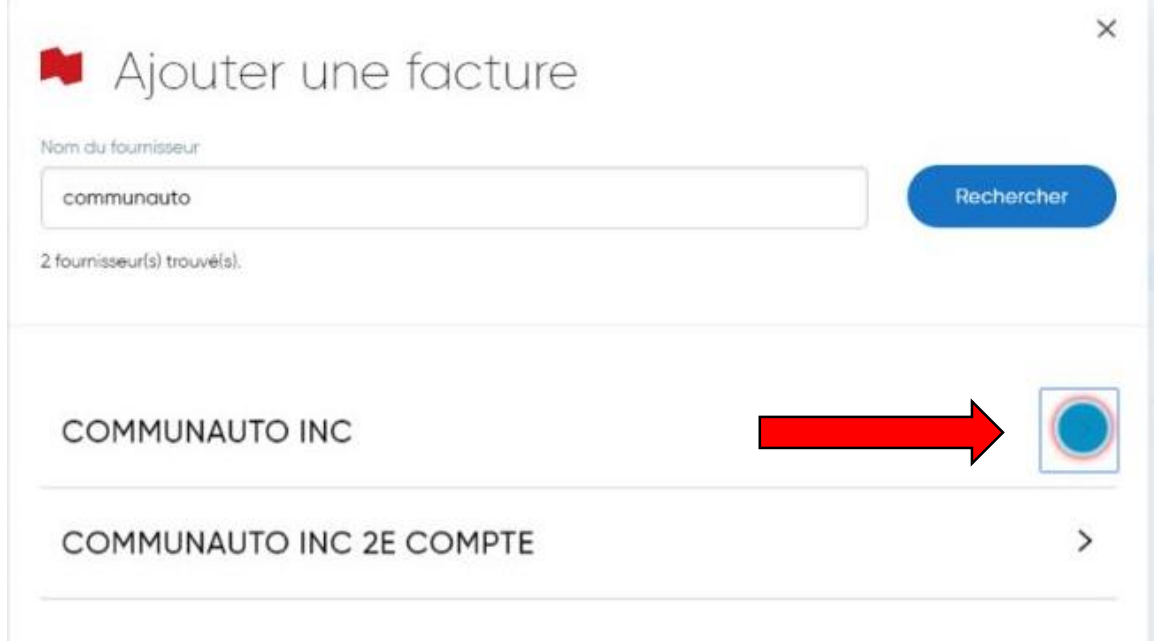

# Faites un clic gauche sur ajouter une description et tapez votre description

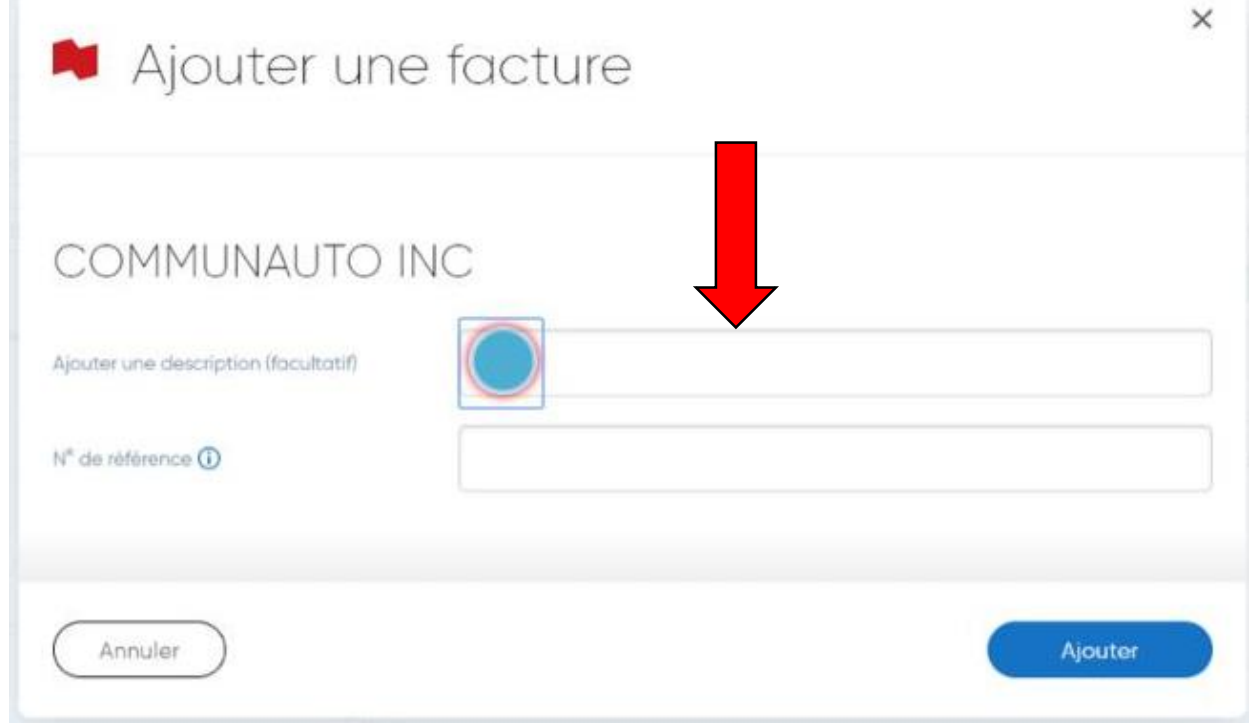

## Inscrivez le numéro de référence

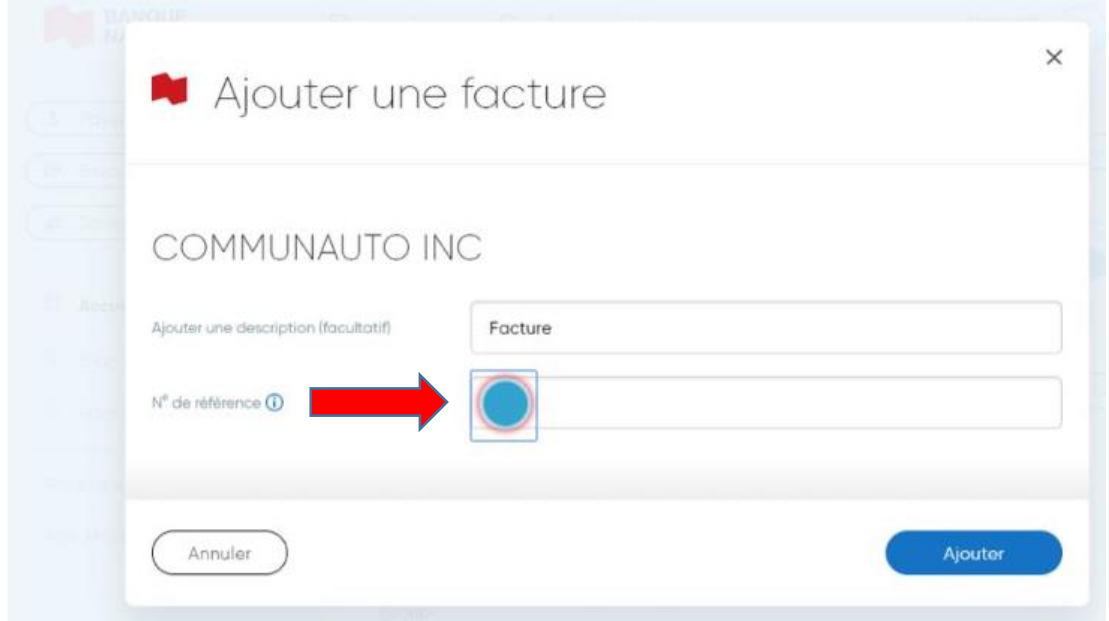

## Une fois le numéro de référence inscrit, faites

### un clic gauche sur ajouter

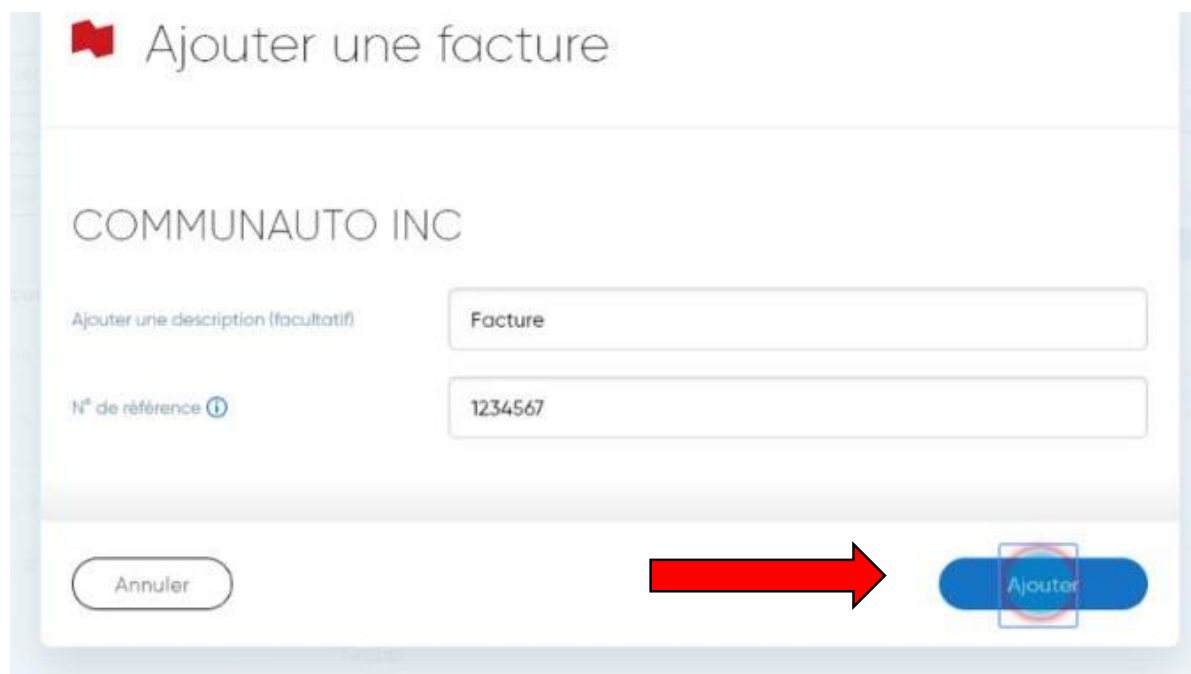

## Payer une facture en ligne

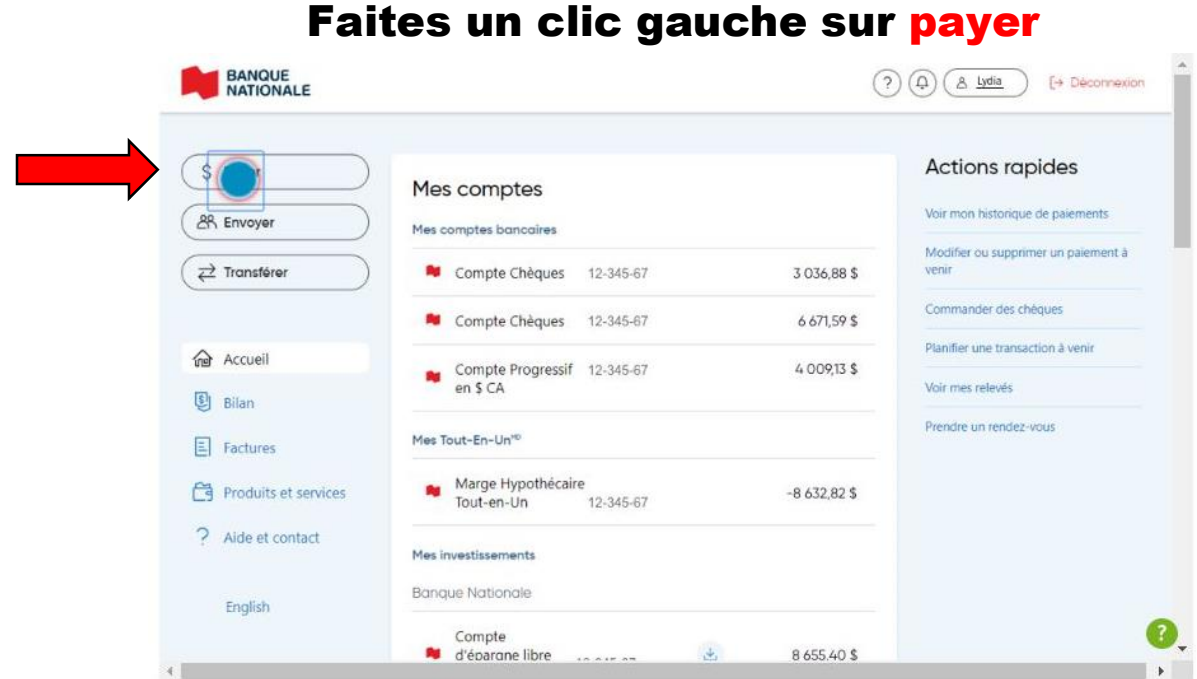

## Cliquez sur la case à cocher, aucun paiement

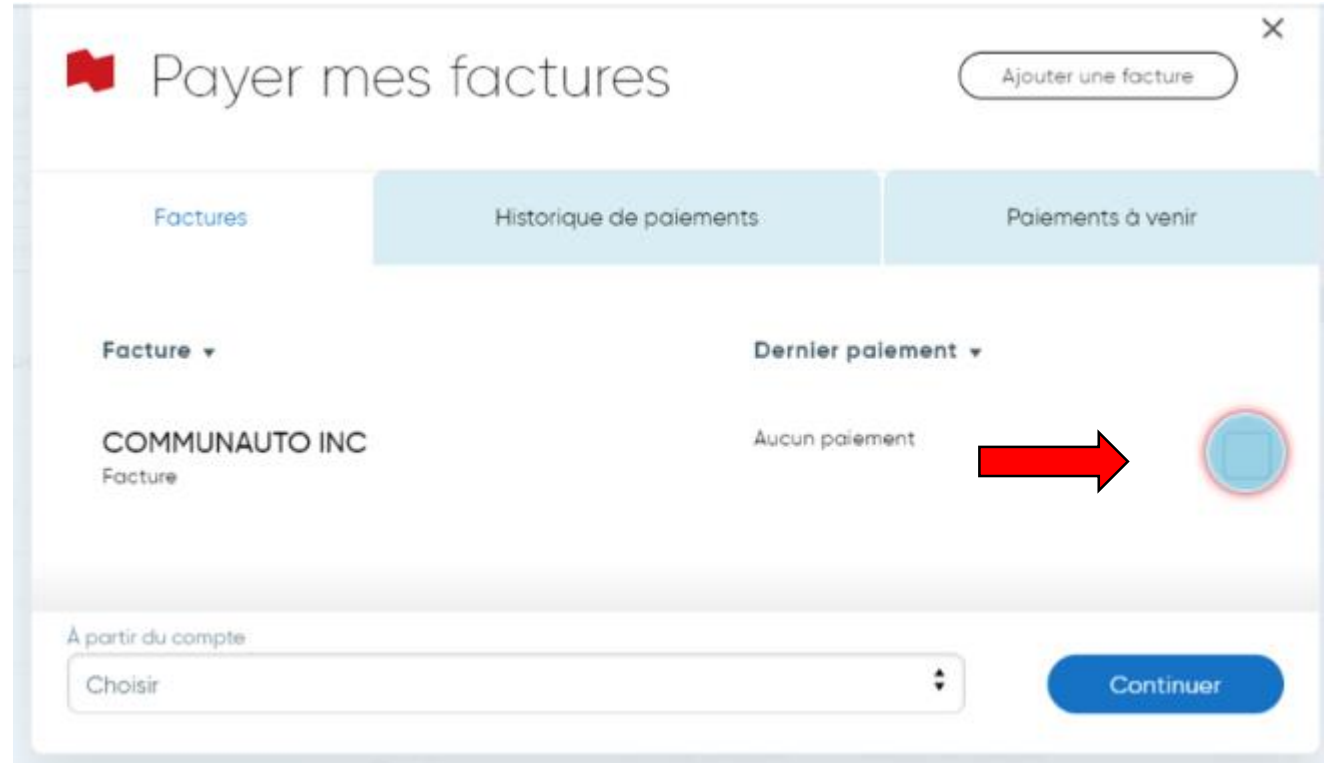

## Cliquez sur le menu déroulant pour choisir un compte

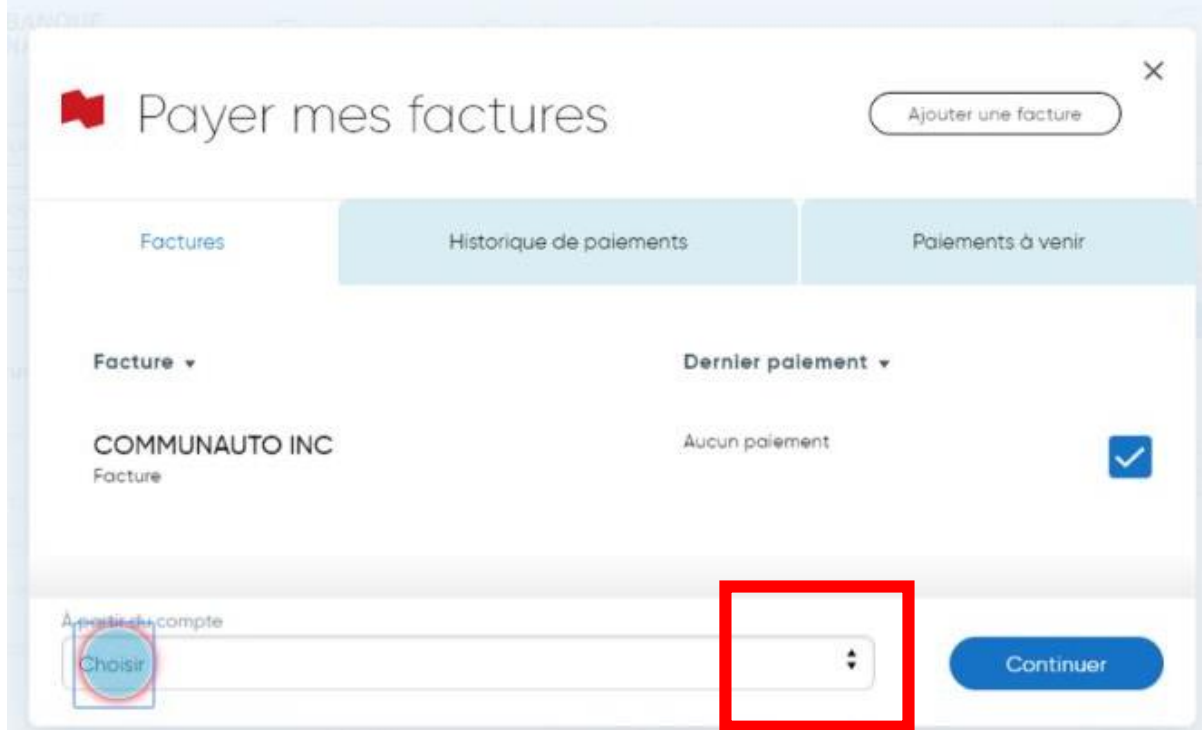

#### Une fois le compte choisi cliquez sur continuer Factures Historique de paiements Paiements à venir Facture  $\star$ Dernier paiement v Aucun paiement COMMUNAUTO INC Facture À partir du compte  $\div$ Continuer Compte de chèques 12-345-67 : \$2,888.89

## Cliquez sur le champ montant et indiquez le montant.

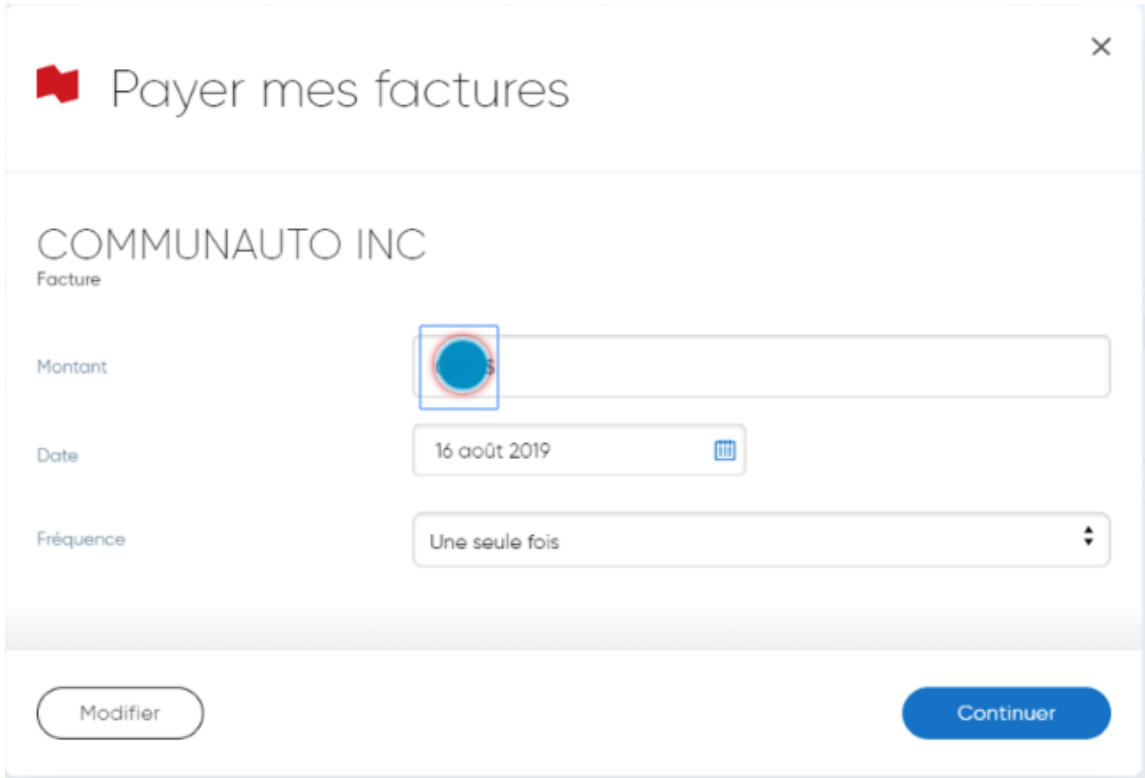

### Faire un clic gauche sur l'icône calendrier

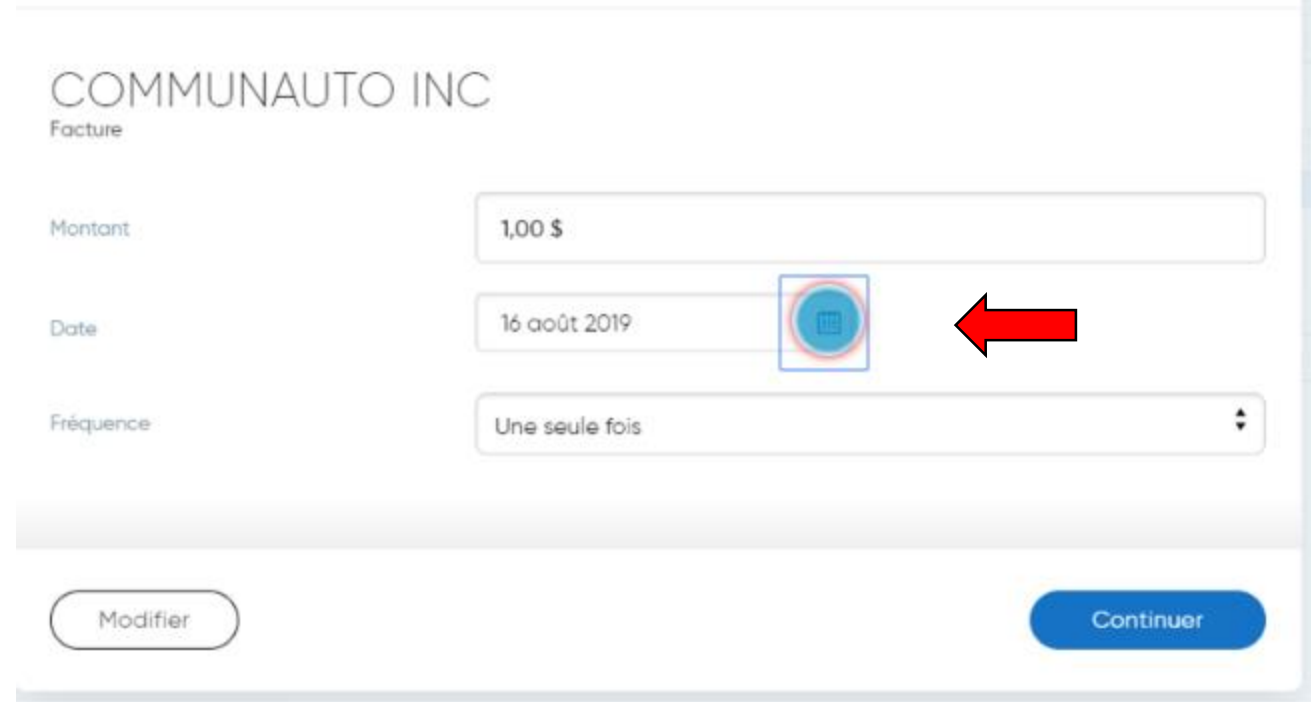

Votre facture sera traité sous 3 jours ouvrables à partir de la date de votre paiement.

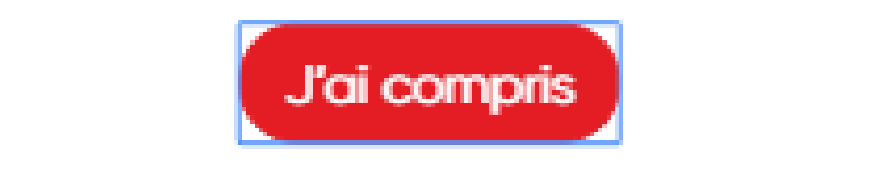

## Faire un clic gauche sur valider la date

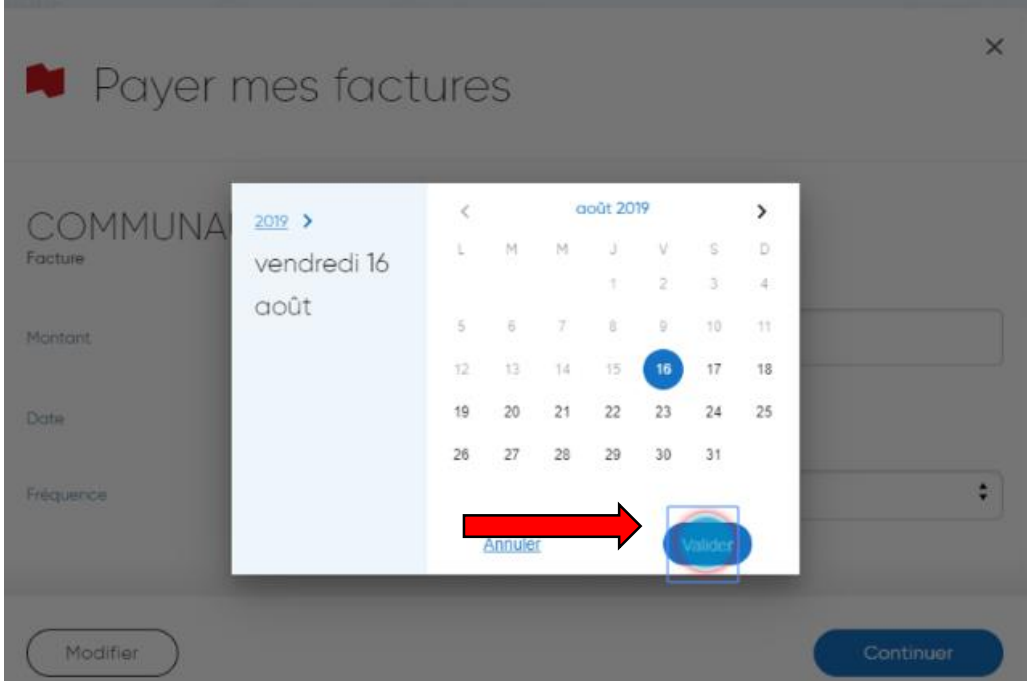

## Cliquez sur le menu déroulant la fréquence qui vous convient

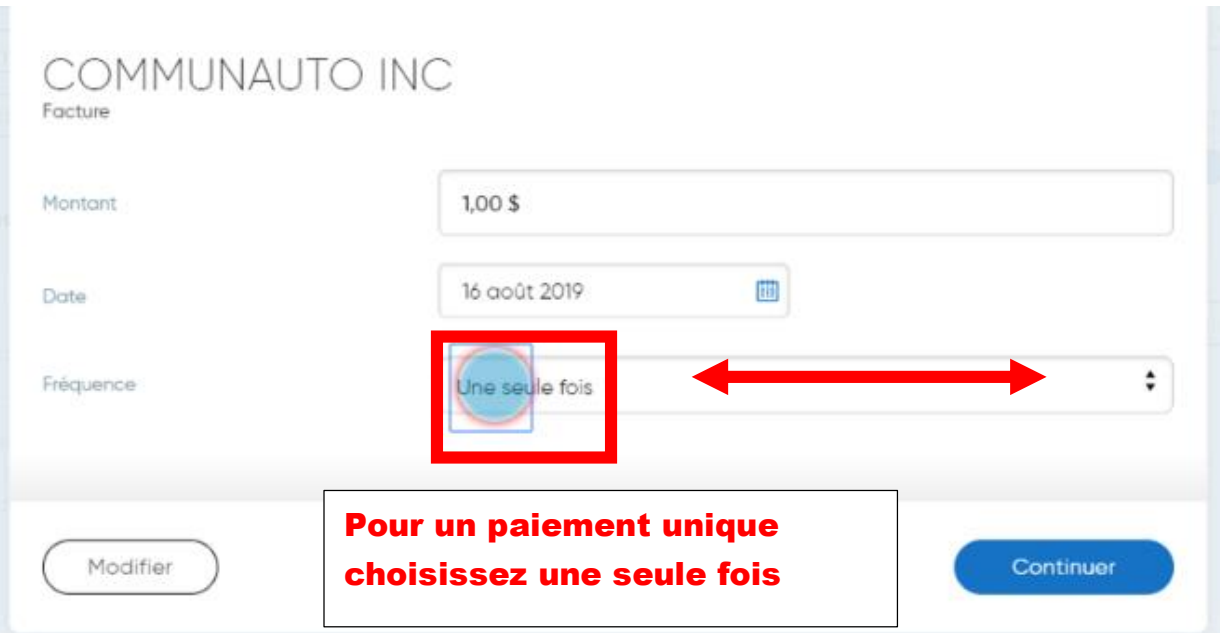

Vous pouvez définir la fréquence du paiement à une fois, toutes les semaines, toutes les deux semaines, tous les mois ou à la fin du mois.

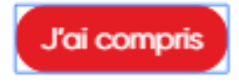

#### Cliquez sur continuer

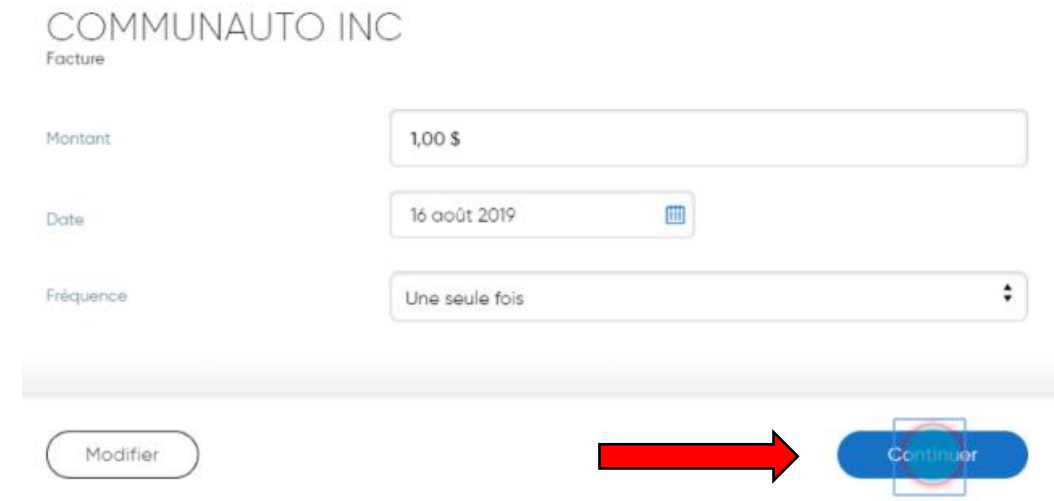

## Voici un résumé, si cela vous convient cliquez sur

#### payer

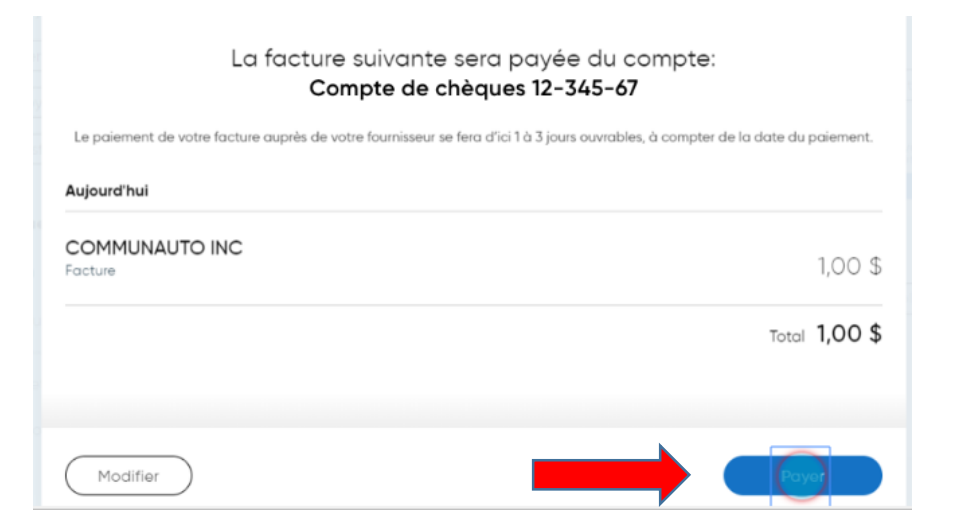

# Voici votre numéro de confirmation, cliquez sur terminer

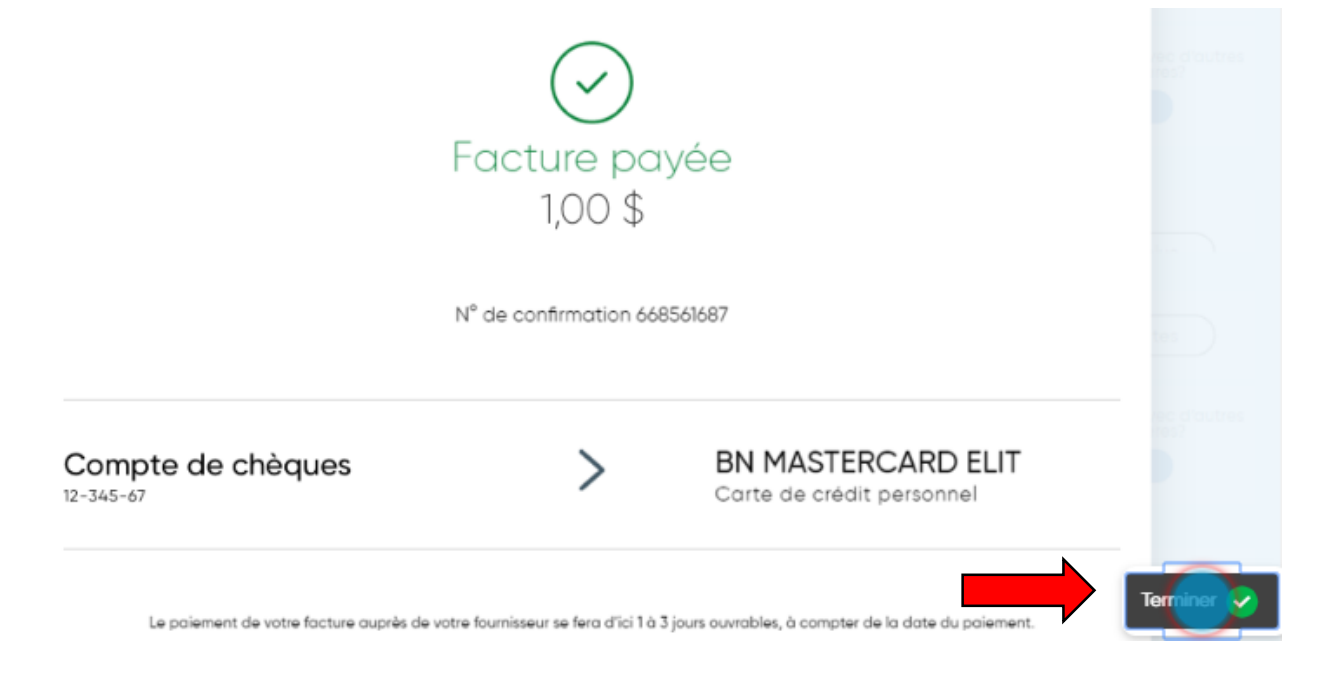

Capture d'écran prise

sur le site de la BNC

Réaliser par: Lyne Gaudreau, formatrice